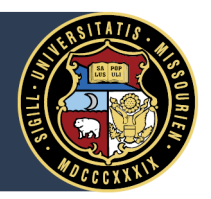

# Set Retiree Email in myHR

The University of Missouri allows retirees to set a retiree email address in myHR in order to receive official communications from the university at the email address of their choosing.

#### **1. Log in to myHR**

Access myHR (myhr.umsystem.edu) and log in with your ID and password.

### **2. Access "My Personal Details"**

On the main myHR screen, click on the "My Personal Details" tile.

## **3. Choose "Contact Details"**

In the left-hand menu, select the option called "Contact Details."

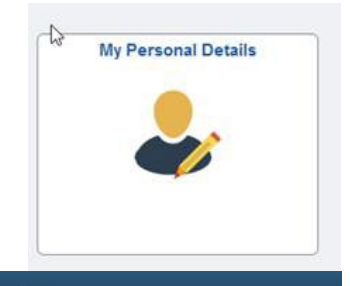

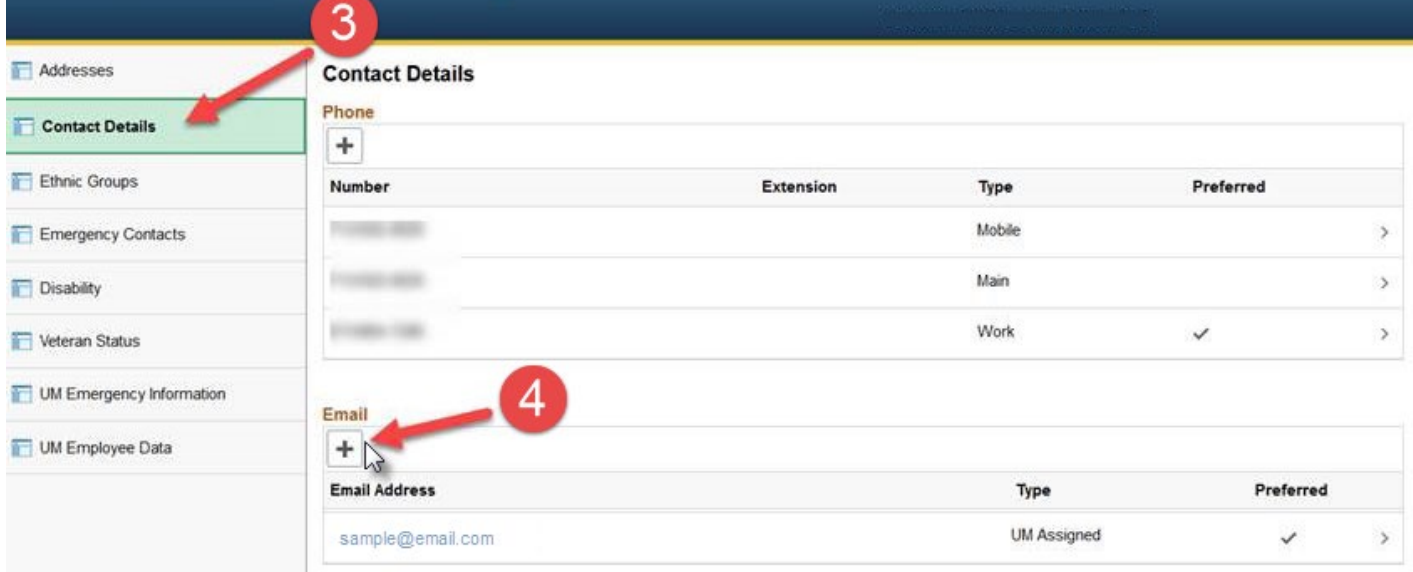

# **4. Add a new email address**

In the email section, click the plus ("+") icon to add a new email address.

# **5. Choose the "Retiree" email type**

From the dropdown list, select the "Retiree" option for "Email Type."

# **6. Select "Save"**

Click the "Save" button to record the new email address and close the dialog box. Once saved, the new email address should appear in the "Email" section.

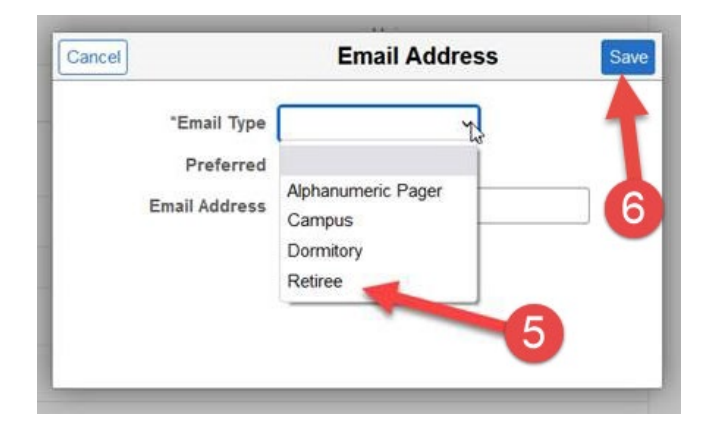